## **Лабораторная работа №3 РАСЧЕТ СОБСТВЕННЫХ И УСТАНОВИВШИХСЯ КОЛЕБАНИЙ с использованием конечно-элементного пакета ANSYS и программы FlexPDE**

## **КЛЮЧЕВЫЕ СЛОВА**

- 1. Теория упругости структурный анализ
- 2. Плоская задача
- 3. Модальный анализ
- 4. Гармонический анализ

## **Часть 1. Пример расчета собственных колебаний составного упругого профиля. Описание задачи**

Пусть тонкая прямоугольная пластина имеет форму двутаврового профиля. Верхняя часть 1 выполнена из стального материала с модулем Юнга *E*=2·10<sup>11</sup> (Н/м<sup>2</sup> ); коэффициентом Пуассона v=0,29 и плотностью  $\rho$ =7.8·10<sup>3</sup> (кг/м<sup>3</sup>). Нижняя часть 2 выполнена из меди с модулем Юнга  $E=1.2 \cdot 10^{11}$  (H/m<sup>2</sup>); коэффициентом Пуассона  $v=0.33$  и плотностью  $\rho = 8.9 \cdot 10^3$  (кг/м<sup>3</sup>). Обе части имеют одинаковую форму в виде буквы «Т». Размеры букв (Рис. 1) следующие: *l*=0.05 (м); *b*=0.16 (м), *h=*0.02 (м). Нижняя грань профиля жестко закреплена. Требуется определить первые четыре собственных частоты профиля в условиях плоского напряженного состояния и вывести картины соответствующих форм колебаний.

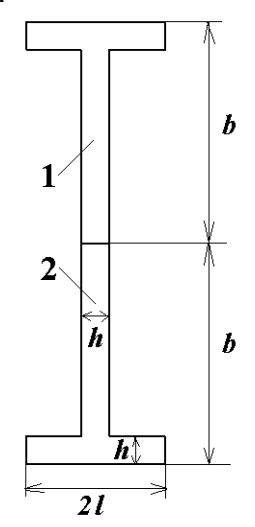

**Рис. 1 Схема двутаврового профиля**

# **ТЕОРЕТИЧЕСКИЕ ОСНОВЫ (часть 1)**

Пусть рассматриваемая пластина занимает объем  $\Omega$ , тогда в предположении плоского напряженного состояния перемещения в плоскости *xy* характеризуются вектором перемещений *U*={*Ux*, *Uy*}={*U*, *V*}, где *U*=*U*(*x*, *y*), *V*=*V*(*x*, *y*). Компоненты  $\varepsilon_{xx}$ ,  $\varepsilon_{yy} = \varepsilon_{yx}$ ,  $\varepsilon_{yy}$  тензора деформаций <u> $\varepsilon$ </u> связаны с компонентами вектора перемещений *U* по формулам:

$$
S_{xx} = \varepsilon_{xx} = \partial U / \partial x \; ; \; S_{yy} = \varepsilon_{yy} = \partial V / \partial y \; ; \tag{1}
$$

$$
S_{xy} = \varepsilon_{xy} = (\partial U / \partial y + \partial V / \partial x) / 2
$$

Определяющие соотношения между механическими напряжениями и деформациями для упругой изотропной среды имеют вид

$$
T_{xx} = \sigma_{xx} = \lambda * (S_{xx} + S_{yy}) + 2\mu S_{xx}
$$
  
\n
$$
T_{yy} = \sigma_{yy} = \lambda * (S_{xx} + S_{yy}) + 2\mu S_{yy}
$$
  
\n
$$
T_{xy} = \sigma_{xy} = 2\mu S_{xy}
$$
\n(2)

где  $\underline{\sigma}$  - тензор напряжений,  $\sigma_{xx}$ ,  $\sigma_{xy} = \sigma_{yx}$ ,  $\sigma_{yy}$  - компоненты тензора напряжений и

$$
\lambda^* = \frac{2\lambda\mu}{\lambda + 2\mu} \tag{3}
$$

$$
\lambda' = \frac{\nu E}{(1+\nu)(1-2\nu)}, \ \mu = \frac{E}{2(1+\nu)}\tag{4}
$$

В (4)  $\lambda$  и  $\mu$  являются константами Ламе, они могут быть выражены через другую пару констант: модуль Юнга  $E$  и коэффициент Пуассона v.

Уравнения равновесия для модального анализа имеют вид:

$$
\partial T_{xx}/\partial x + \partial T_{xy}/\partial y + \lambda \rho u = 0 \tag{5}
$$

$$
\frac{\partial T_{\rm w}}{\partial x} + \frac{\partial T_{\rm w}}{\partial y} + \lambda \rho v = 0 \tag{6}
$$

где  $\rho$  - плотность материала,  $\lambda$  - неизвестное собственное значение.

Подстановка (2) и (1) в (5), (6) дает эллиптическую систему дифференциальных уравнений в частных производных второго порядка относительно неизвестных перемешений  $U$  и  $V$ .

# РЕШЕНИЕ ЗАДАЧИ С ИСПОЛЬЗОВАНИЕМ ANSYS (часть 1)

Для определения собственных частот двутаврового профиля предлагается программа St2LM 1.inp.

Во входном файле представлены команды /OUTPUT, осуществляющие вывод результатов в текстовый файл с именем Mod\_ANS\_1.rez. Данный файл создается в заданной рабочей папке Ansys. Команда \*VWRITE записывает результаты в указанный файл, используя формат языка (см. соответствующие комментарии в файле  $St2LM$  1.txt).

### РЕШЕНИЕ ЗАДАЧИ С ИСПОЛЬЗОВАНИЕМ FlexPDE (часть 1)

Для определения собственных частот и форм колебаний двутаврового профиля предлагается программа St2LM.pde.

#### АНАЛИЗ РЕЗУЛЬТАТОВ, полученных в ANSYS (часть 1)

Конечно-элементная модель двутавра состоит из элементов PLANE2 - 6узловых треугольных элементов для структурного анализа. В версиях Ansys 11 и

выше рекомендуется использовать новые элементы, например элемент PLANE82 с опцией треугольной формы: ET,1,PLANE82 ! finite element PLANE82: 2D 8-Node Structural Solid

mshape,1 ! triangular option for elements

Элемент PLANE2 также может использоваться во всех версиях Ansys, хотя в версиях 11 и выше он не включен в библиотеку элементов.

Построенная конечно-элементная модель с граничными условиями для модального анализа показана на рис. 2. (Пункты меню Plot->Elements, для отображения граничных условий PltCtrls->Symbols->отметить All applied BC)

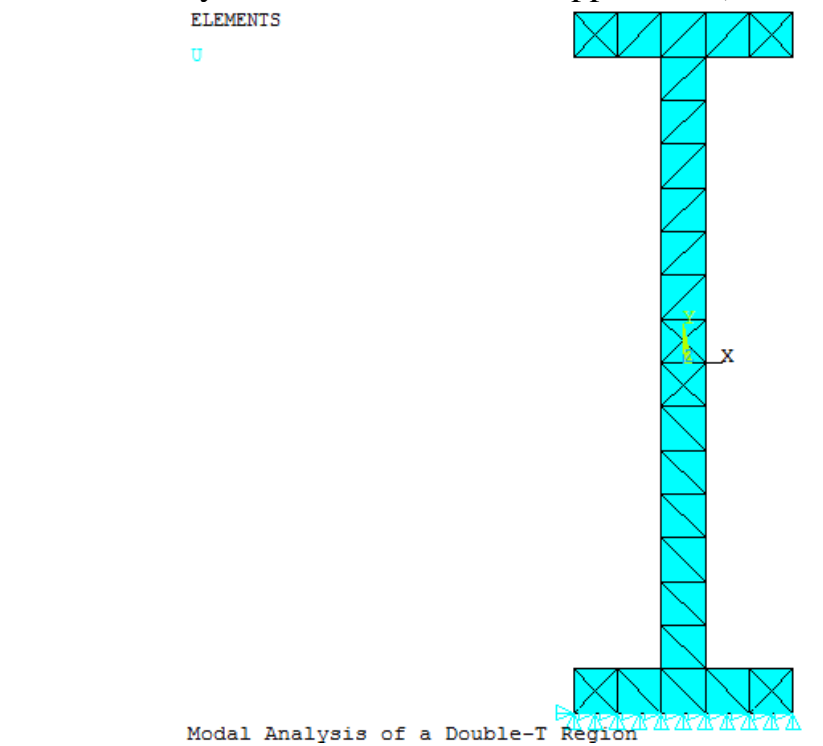

Рис. 2 Конечно-элементная модель с граничными условиями для модального анализа

В постпроцессоре (General PostProc->Results Summary) можно посмотреть значения первых четырех собственных частот: \*\*\*\*\* INDEX OF DATA SETS ON RESULTS FILE \*\*\*\*\*

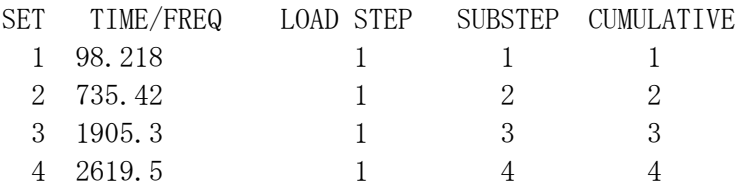

В результате расчетов значения первых четырех собственных частот оказались равными:  $f_1 = 98.2$  (Гц);  $f_2 = 735.4$  (Гц);  $f_3 = 1905.3$  (Гц);  $f_4 = 2619.5$  (Гц).

Далее приведем картины форм колебаний (mode shapes) на данных частотах (рис. 3). Для вывода каждой формы колебаний (деформированной формы) в постпроцессоре предварительно следует считать результаты для сета с соответствующей собственной частотой (General PostProc->Read Results->By Pick). Следует отметить, что формы колебаний, соответствующие собственным векторам перемещений, выводятся с точностью до знака.

Как видно из рис. 3, первые три формы колебаний являются колебаниями изгиба, тогда как колебания на четвертой собственной частоте есть колебания растяжения-сжатия.

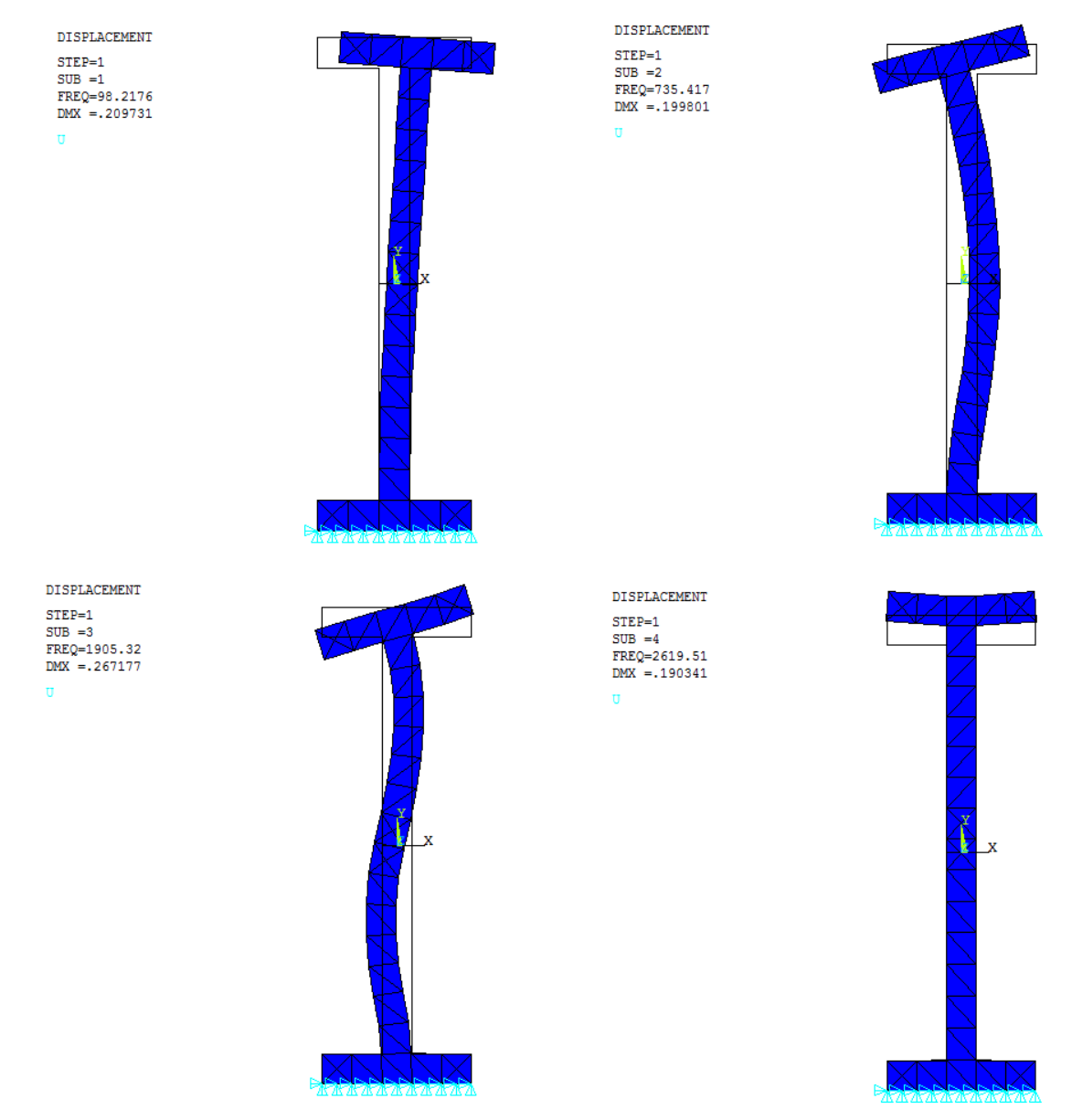

**Рис. 3 Собственные формы колебаний (ANSYS)**

# **АНАЛИЗ РЕЗУЛЬТАТОВ, полученных во FlexPDE (часть 1)**

В результате расчетов по этой программе значения первых четырех собственных частот оказались равными:  $f_1 = 98.17$  (Гц);  $f_2 = 735$  (Гц);  $f_3 = 1902.28$  (Гц);  $f_4 =$ 26169.62 (Гц).

В конце работы программы выводятся формы колебаний (mode shapes) на данных частотах (рис. 4). При сравнении результатов, полученных во FlexPDE, с результатами, полученными в ANSYS, можно заметить, что формы колебаний, соответствующие собственным векторам перемещений, выводятся с точностью до знака. Аналогично, первые три формы колебаний являются колебаниями изгиба, колебания на четвертой собственной частоте – колебания растяжения-сжатия.

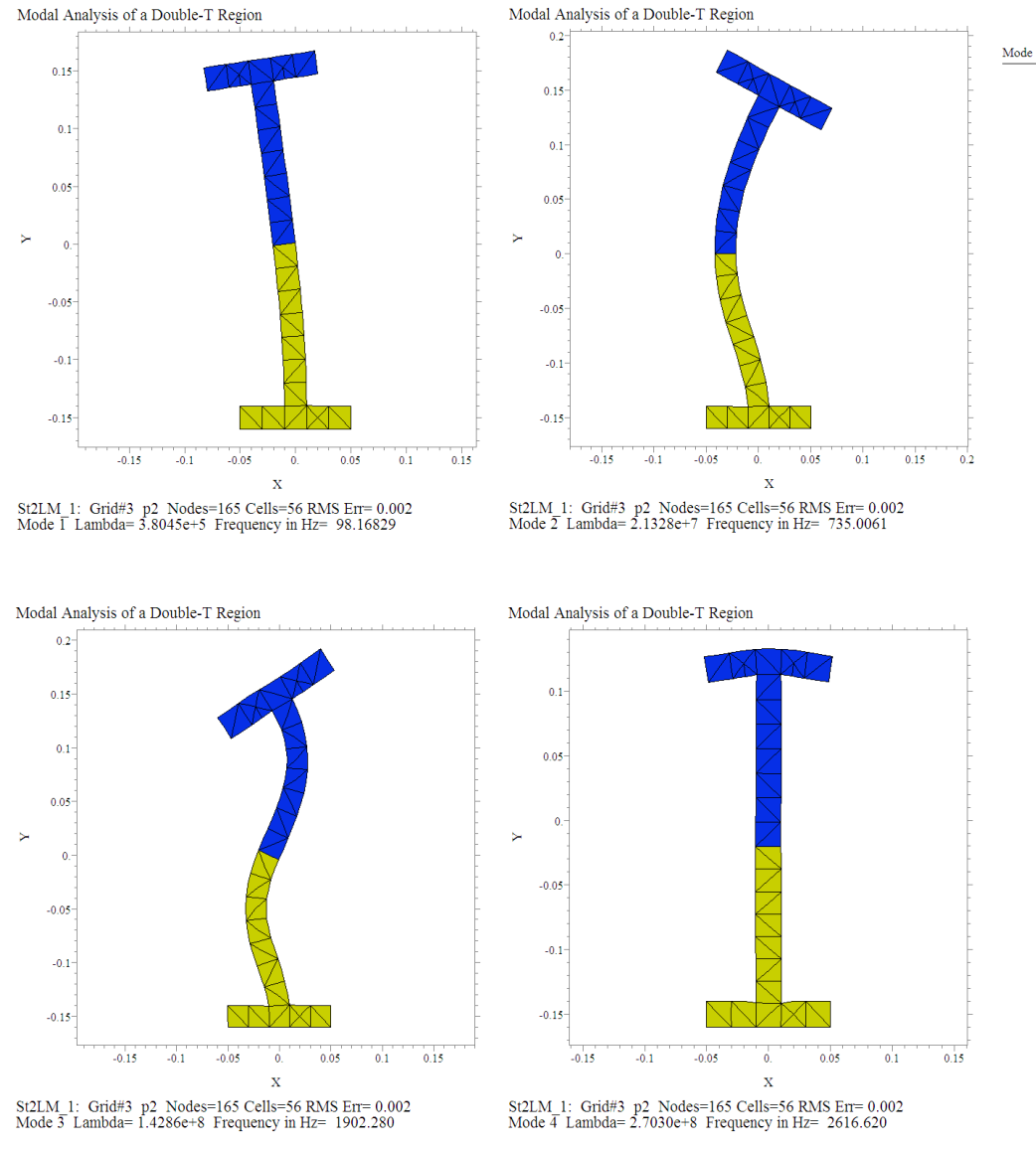

**Рис. 4 Собственные формы колебаний (FlexPDE)**

# **Часть 2. Пример расчет установившихся колебаний составного упругого профиля.**

## **Описание задачи**

Определив собственные частоты, можно провести расчеты установившихся колебаний в заданном диапазоне частот (гармонический анализ) и построить амплитудно-частотные характеристики. При этом желательно задать такие силовые факторы, которые могли бы возбуждать рассматриваемые моды колебаний.

Рассмотрим ту же тонкую прямоугольную пластину в форме двутаврового профиля, состоящую из двух материалов. Верхняя часть 1 выполнена из стального материала с модулем Юнга  $E=2.10^{11}$  (Н/м<sup>2</sup>); коэффициентом Пуассона v=0,29 и плотностью  $\rho$  =7.8·10<sup>3</sup> (кг/м<sup>3</sup>). Нижняя часть 2 выполнена из меди с модулем Юнга  $E=1.2 \cdot 10^{11}$  (Н/м<sup>2</sup>); коэффициентом Пуассона v=0,33 и плотностью  $\rho = 8.9 \cdot 10^3$  (кг/м<sup>3</sup>). Размеры букв: *l*=0.05 (м); *b*=0.16 (м), *h=*0.02 (м). Нижняя грань профиля жестко закреплена. В точках с координатами (-*l*, *b*) и (*l*, *b*) заданы векторы сосредоточенной силы (рис. 5): 1 *f* ={*f0*,*f0*}, 2 *f* ={-*f0*,-*f0*}, где *f*=1000 Н. Векторы внешних воздействий

изменяются по гармоническому закону  $\underline{f}=f_0e^{i\omega t}$ , где  $\omega\!=\!2\pi\!f$  .

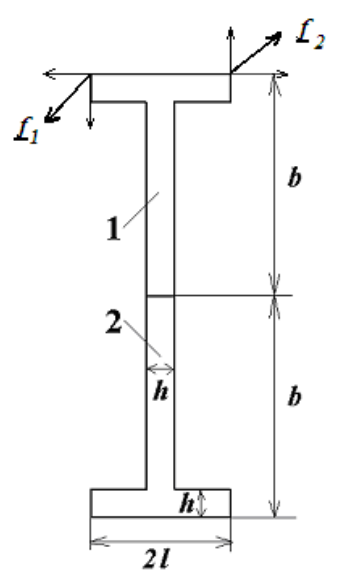

**Рис. 5 Схема двутаврового профиля с приложенной нагрузкой**

Гармонический анализ предназначен для решения уравнений движения в случае установившихся колебательных процессов (вынужденных колебаний). Для формулировки проблемы вынужденных колебаний используются комплексные обозначения. Вектор перемещений, векторы внешних воздействий, а также деформации и напряжения изменяются по гармоническому закону:  $\underline{u} = u_0 e^{i\omega t}$  , где  $\omega$  = 2 $\pi\!f$  .

Коэффициенты демпфирования (затухания) при расчете установившихся колебаний (гармонического анализа) рассчитываются на основе заданной добротности материала *Q* и частотного интервала (либо значений собственных частот на этом частотном интервале). Будем использовать следующие формулы для расчета коэффициентов демпфирования на интервале [*fb*,, *fe*]:

$$
\alpha = \frac{2\pi f_b f_e}{(f_b + f_e)Q}, \ \beta = \frac{1}{2\pi (f_b + f_e)Q}.
$$

Требуется построить амплитудно-частотную характеристику двутавра, посмотреть формы колебаний на резонансных частотах и сравнить их с соответствующими собственными формами колебаний.

## РЕШЕНИЕ ЗАДАЧИ С ИСПОЛЬЗОВАНИЕМ ANSYS (часть 2)

Для расчета установившихся колебаний в ANSYS требуется задать частотный диапазон для расчета и количество частот на интервале. Рассмотрим частотный диапазон от 50 до 900 Гц, включающий первые две собственные частоты, и зададим число рассчитываемых частот на интервале равным 250. Количество рассчитываемых на интервале значений можно увеличить для повышения точности расчетов (уменьшения шага по частоте).

Пример расчета установившихся колебаний для двутаврового профиля в окрестности первых двух частот в интервале от 50 до 900 Гц дается в файле S12LH AFC 1.inp, использующего базу данных предыдущего расчета собственных частот.

Некоторые результаты выводятся в текстовый файл с именем Harm1.rez с помощью команды /OUTPUT. Данный файл создается в рабочей папке Ansys. Команда\***VWRITE** записывает данные в файл в формате Фортрана.

Во временном постпроцессоре /**POST26** можно посмотреть изменение величин на временном или частотном (в данном случае) интервале. В файле S12LH\_AFC\_1.inp приводятся команды для построения графика изменения заданной величины в заданном узле в зависимости от частоты. Для графиков по умолчанию первая переменная - это ТІМЕ (время для нестационарных задач или частота для гармонического анализа). Эта переменная по умолчанию для оси абсцисс. Переменная для оси ординат выбирается из доступных результатов. Например, с помощью команды NSOL можно выбрать результаты в узлах, указав переменную (например, компоненту их или иу вектора перемещений) и конкретный узел. График амплитудно-частотной характеристики выводится с помощью команды /PLVAR.

### РЕШЕНИЕ ЗАДАЧИ С ИСПОЛЬЗОВАНИЕМ FlexPDE (часть 2)

Пример расчета установившихся колебаний для двутаврового профиля в окрестности первых двух частот дается в файле St2LH AFC.pde. Во FlexPDE не задается частотный интервал, расчет проводится для заданной резонансной частоты. Таким образом, для каждого нового значения частоты требуется новый расчет. В качестве резонансной частоты можно задать соответствующее значение собственной частоты, полученной при модальном анализе.

### АНАЛИЗ РЕЗУЛЬТАТОВ, полученных в ANSYS (часть 2)

Построенная конечно-элементная модель с граничными условиями для гармонического анализа показана на рис. 6 (Интерактивный режим: Plot->Elements, для показа граничных условий: PltCtrls->Symbols-> All applied BCs).

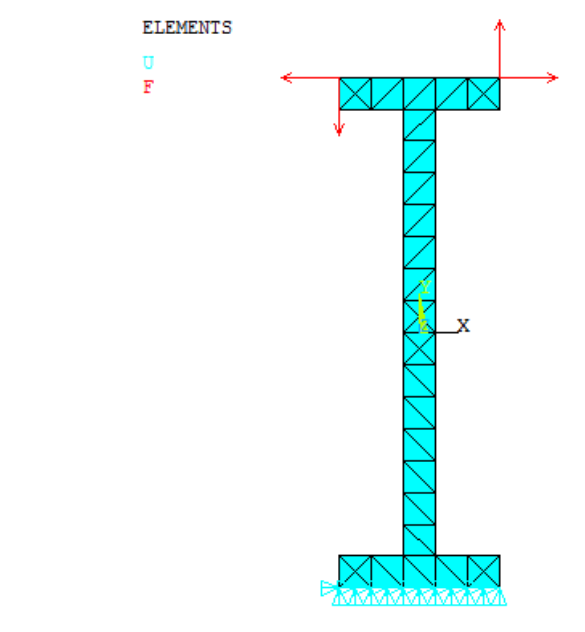

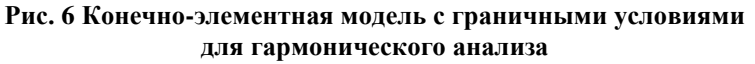

Амплитудно-частотную характеристику можно построить в постпроцессоре **/POST26.** Рассмотрим верхний левый угол двутавра - узел с координатами (-*l*, *b*). Выведем для этого узла график зависимости перемещения *u<sup>y</sup>* от частоты (рис. 7), соответствующие команды см. во входном файле.

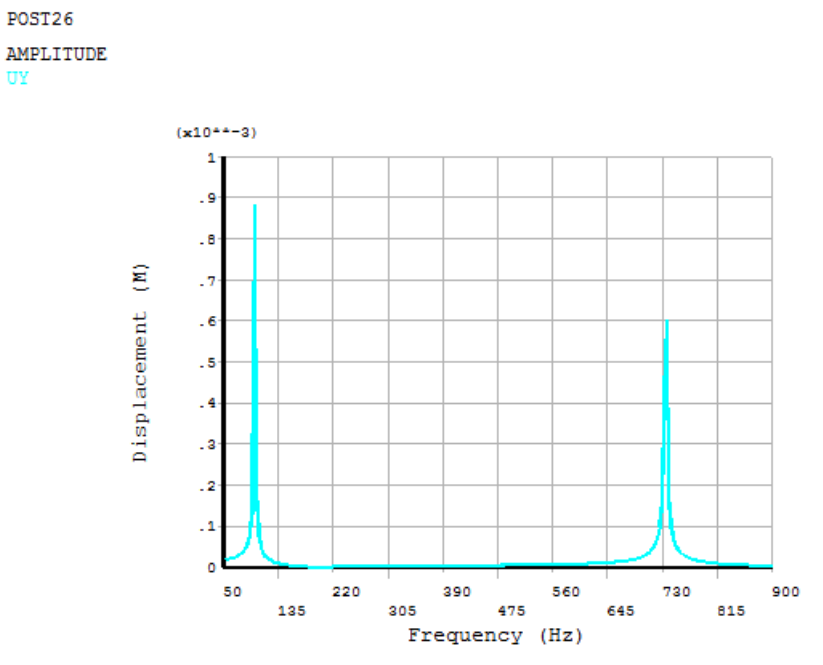

**Рис. 7 Амплитудно-частотная характеристика двутаврового профиля**

Точные значения резонансных частот можно определить, просмотрев файл, содержащий значения точек графика (TimeHist PostPro->Variable Viewer, выбрать переменную UY, кнопка List Data). Ниже приведен листинг части этого файла.

\*\*\*\*\* ANSYS POST26 VARIABLE LISTING \*\*\*\*\*

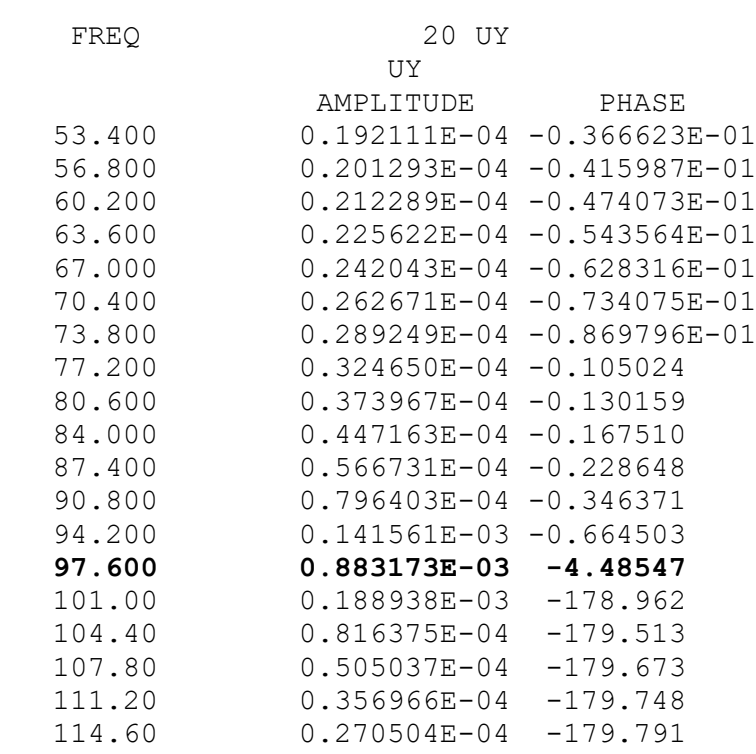

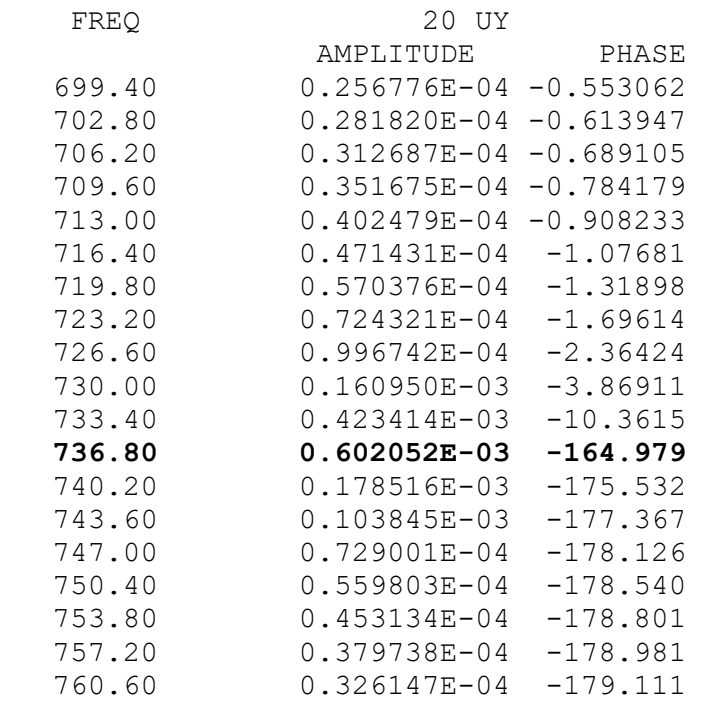

Видно, что наибольшие значения амплитуды перемещения наблюдаются на резонансных частотах  $f_{r1} = 97.6$  (Гц) и  $f_{r2} = 736.8$  (Гц). Данные значения частот резонансов близки к значениям собственных частот  $f_1 = 98.2$  (Гц) и  $f_2 = 735.4$  (Гц).

В командном режиме определить точку и значение локального экстремума (в данном случае – максимума) можно с помошью команды GET:

! общий синтаксис : ОПРЕДЕЛЕНИЕ ТОЧКИ МАКСИМУМА !\*GET,PAR\_NAME,VARI,VAR\_NUM,EXTREM,TMAX

### : ОПРЕДЕЛЕНИЕ ЗНАЧЕНИЯ МАКСИМУМА !\*GET,PAR\_NAME,VARI,VAR\_NUM,EXTREM,VMAX

! VAR\_NUM - HOMEP ПЕРЕМЕННОЙ (по умолчанию переменная на оси абсцисс номер 1)

!PAR\_NAME - пользовательское имя параметра

! VARI, EXTREM, TMAX, VMAX - специальные зарезервированные имена для команлы GETN

Например, после команд вывода графика /POST26 **/XRANG.FBEG.FEND** /AXLAB,X,Frequency (Hz) /AXLAB,Y,Displacement (M) NSOL, 2N RES2, UY PLVAR,2

Можно добавить: \*GET.FRES.VARI.2.EXTREM.TMAX! Определение рез. частоты \*GET, DISP\_MAX, VARI, 2, EXTREM, VMAX ! Определение значения перемещения на резонансной частоте

Для двух предыдущих команд рекомендуется предварительно задать частотный интервал для поиска локального максимума:

!Временной/частотный интервал TIMERANGE,T MIN,T MAX ! Т\_MIN, Т\_MAX - концы интервала

Далее выведем картины деформированных форм колебаний на резонансных частотах. Для этого нужно предварительно считать результаты для сета с соответствующим значением частоты (General PostProc->Read Results->By Pick). Для каждого рассчитываемого значения частоты имеем два сета, соответствующие вещественной и мнимой части соответствующего вектора перемещений.

Нас рис. 8 представлены деформированные формы для вещественной и мнимой частей вектора перемещений на частоте  $f_{r1} = 97.6$  (Гц). Видно, что эти деформированные формы совпадают между собой с точностью до знака. При этом деформированная форма для мнимой части вектора перемещений совпадает с формой колебаний, соответствующей первой собственной частоте  $f_1 = 98.17$  (Гц).

Нас рис. 9 представлены деформированные формы для вещественной и мнимой частей вектора перемещений на частоте  $f_{r2} = 736.8$  (Гц). Видно, что эти деформированные формы совпадают между собой, а также с точностью до знака совпадают с формой колебаний, соответствующей второй собственной частоте  $f_2 = 735$  (Гц).

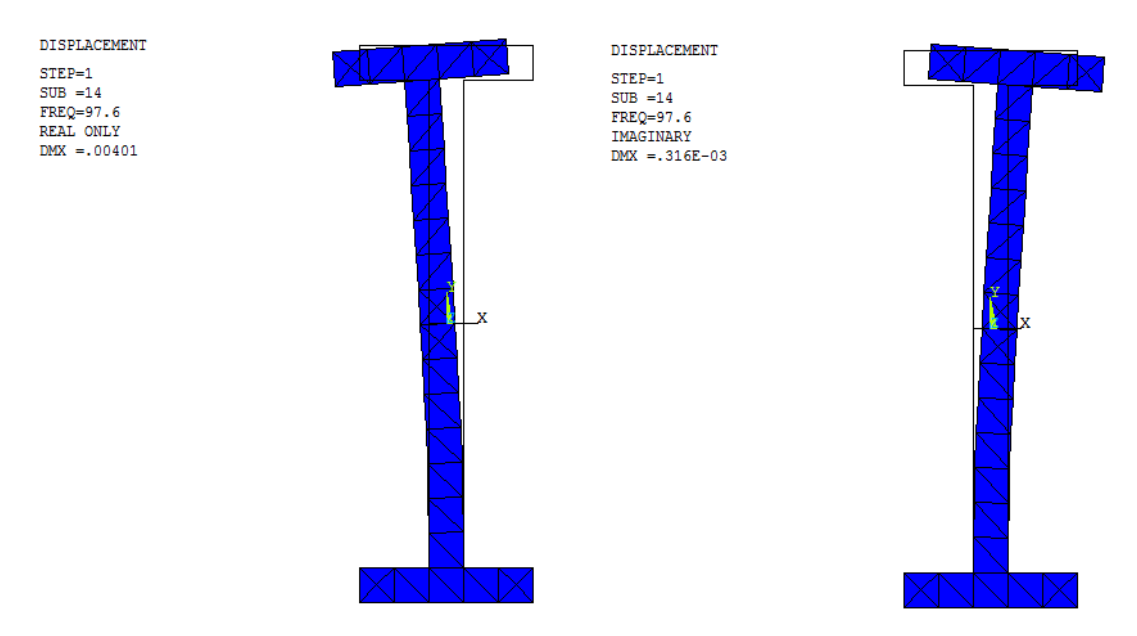

**Рис. 8 Формы колебаний на первой резонансной частоте (ANSYS)**

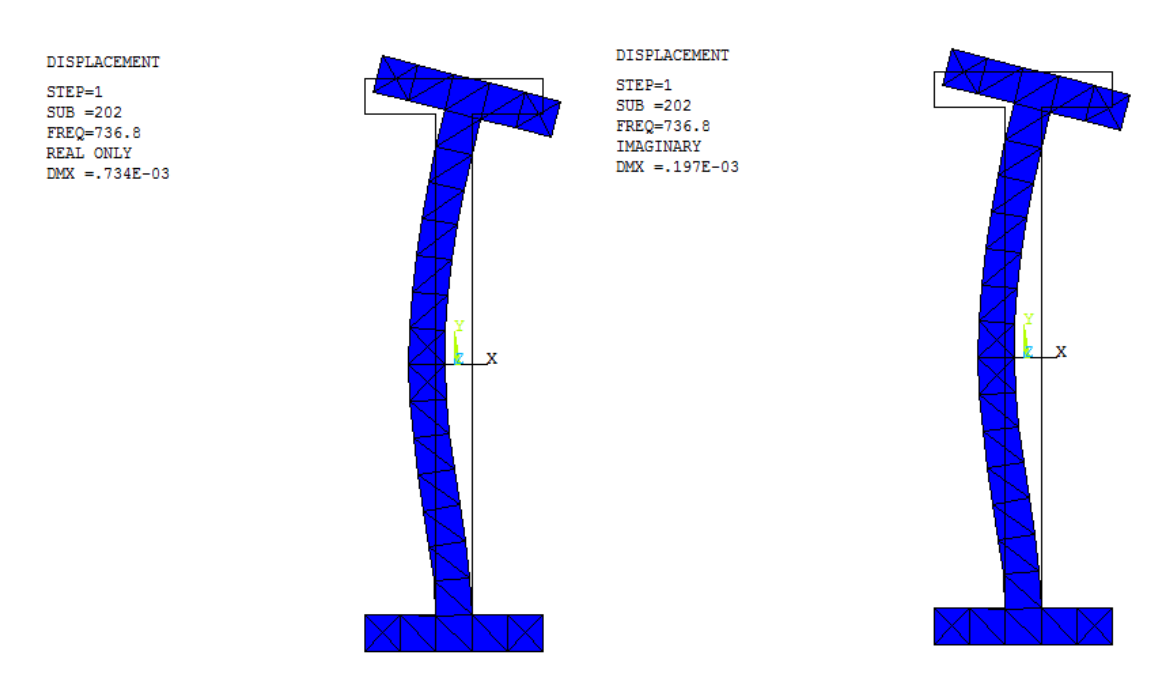

**Рис. 9 Формы колебаний на второй резонансной частоте (ANSYS)**

# **АНАЛИЗ РЕЗУЛЬТАТОВ, полученных во FlexPDE (часть 2)**

На рис. 10 представлены деформированные формы для вещественной и мнимой частей вектора перемещений на частоте  $f_1 = 98.17$  (Гц). Видно, что эти деформированные формы совпадают между собой, а также совпадают с формой колебаний, соответствующей первой собственной частоте.

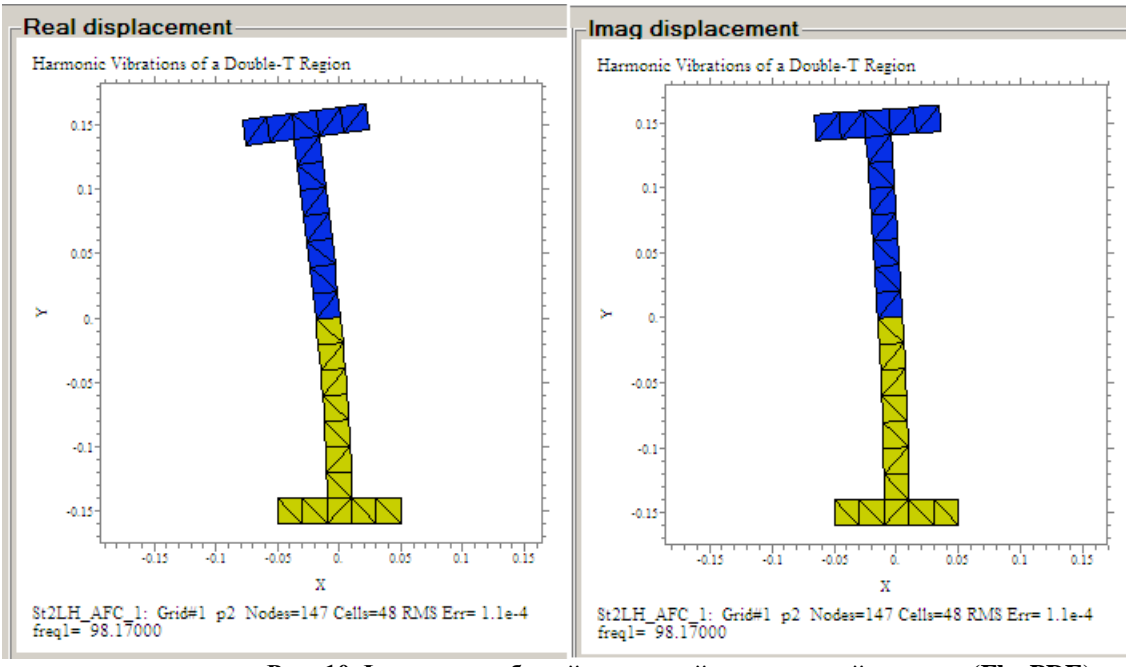

**Рис. 10 Формы колебаний на первой резонансной частоте (FlexPDE)**

Нас рис. 11 представлены деформированные формы для вещественной и мнимой частей вектора перемещений на частоте  $f_2 = 735$  (Гц). Видно, что деформированная форма для вещественной части вектора перемещений совпадает с формой колебаний, соответствующей второй собственной частоте, с точностью до знака.

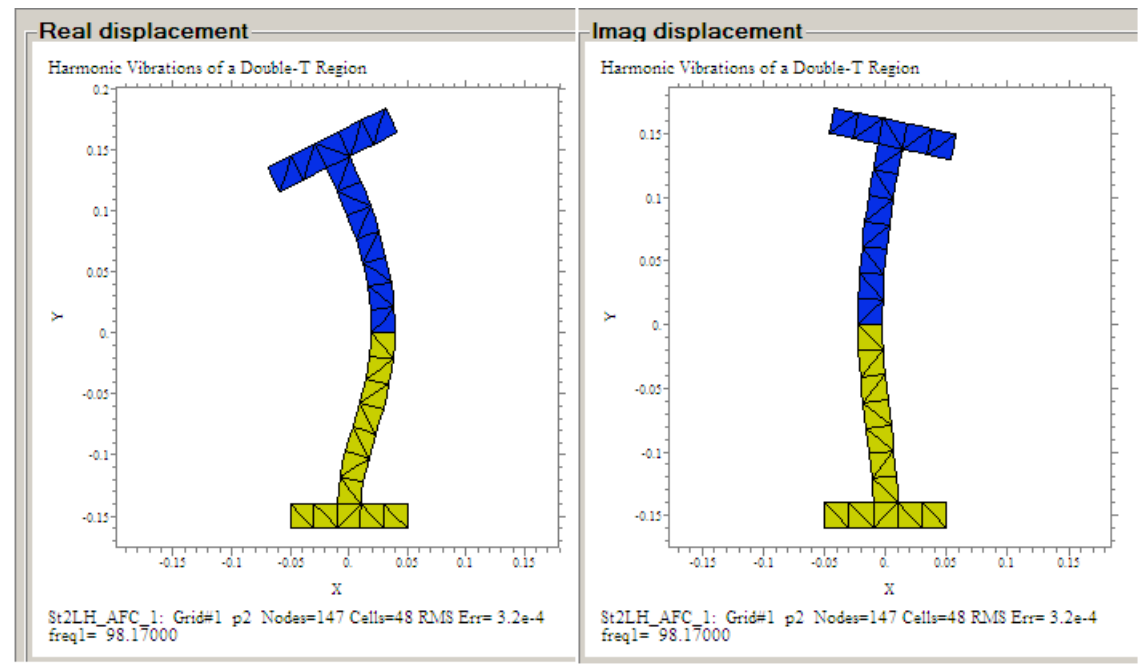

**Рис. 11 Формы колебаний на второй резонансной частоте (FlexPDE)**